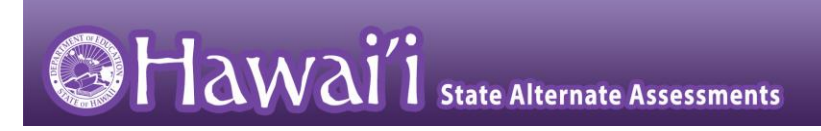

# **Hawaiʻi State Alternate Assessments**

## **Classroom Embedded Assessment (CEA)**

## **Test Administration Manual 2023 – 2024**

Published August 4, 2023

Updated October 2, 2023

## **Hawaiʻi Department of Education**

© Hawaiʻi Department of Education, 2023 Descriptions of the operation of the Test Delivery System, Test Information Distribution Engine, Centralized Reporting System, and related systems are property of Cambium Assessment, Inc. (CAI) and are used with permission of CAI under Contract Number CO-10930.

## **TABLE OF CONTENTS**

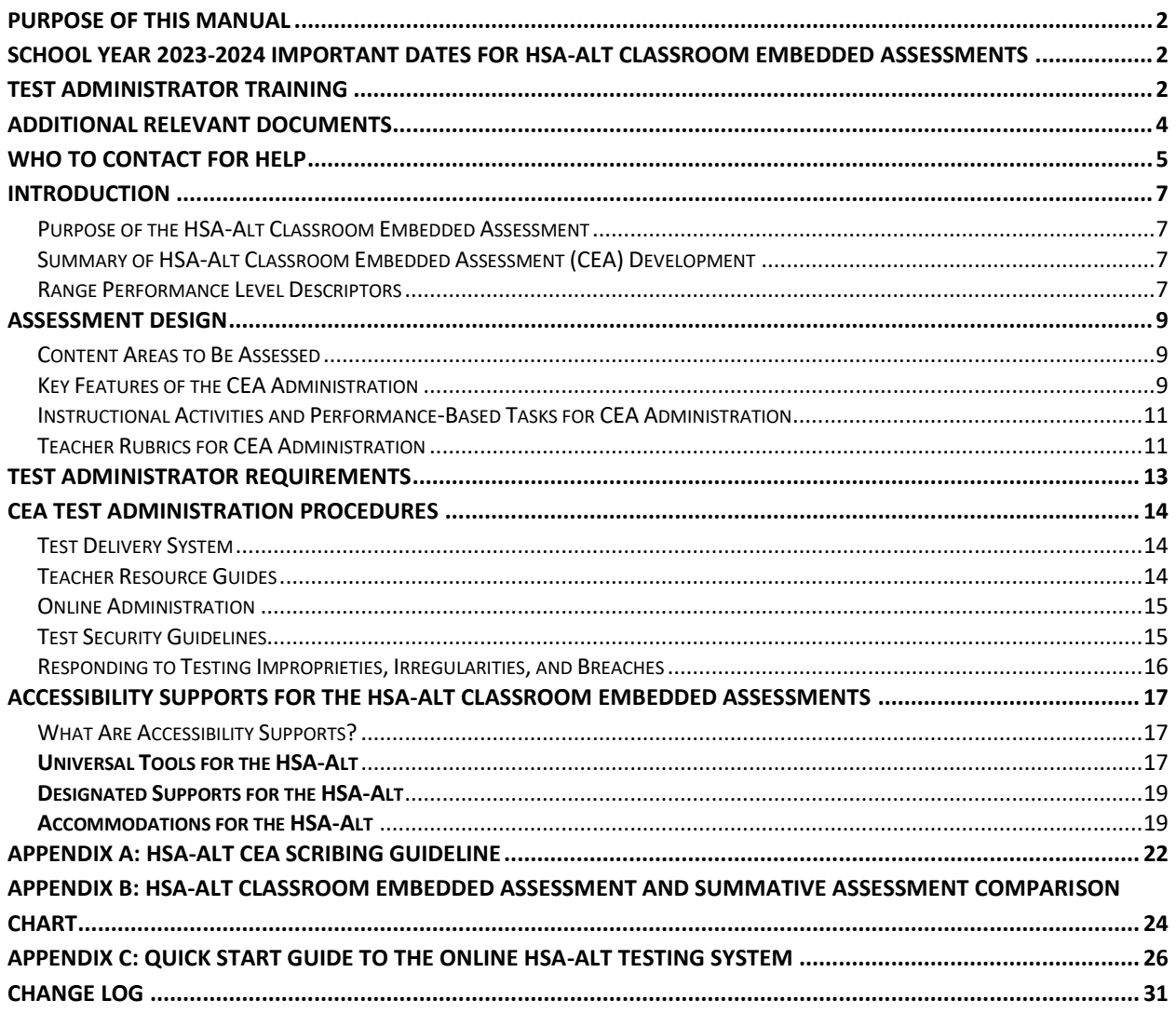

## **Purpose of this Manual**

<span id="page-2-0"></span>The purpose of this *HSA-Alt Classroom Embedded Assessments (CEAs) Test Administration Manual* is to provide information for teachers, Test Administrators, Test Coordinators, and other HIDOE staff specific to the administration of the HSA-Alt Classroom Embedded Assessments (CEAs).

These optional HSA-Alt CEAs are returning and expanding for SY 2023-2024. The CEAs include tests in ELA and Mathematics (for grades 3-8 and 11), and Science (grades 5, 8, and 11). Students will be eligible for the CEAs available in each subject area within the following grade bands: elementary (grades 3-6); intermediate (grades 6-8) and high school (grades 9-12).

A separate *HSA-Alt Summative Test Administration Manual* is available on the [alohsahsap.org](https://alohahsap.org/) portal in the HSA-Alt Resources section. The *HSA-Alt Summative Test Administration Manual* should be reviewed by teachers, Test Administrators, Test Coordinators, and other HIDOE staff involved in the administration of the HSA-Alt summative assessments in Spring 2024, including completion of the required Learner Characteristics Inventory (LCI) and Hawaiʻi Observational Rating Assessment (HIORA).

## <span id="page-2-1"></span>**School Year 2023-2024 Important Dates for HSA-Alt Classroom Embedded Assessments**

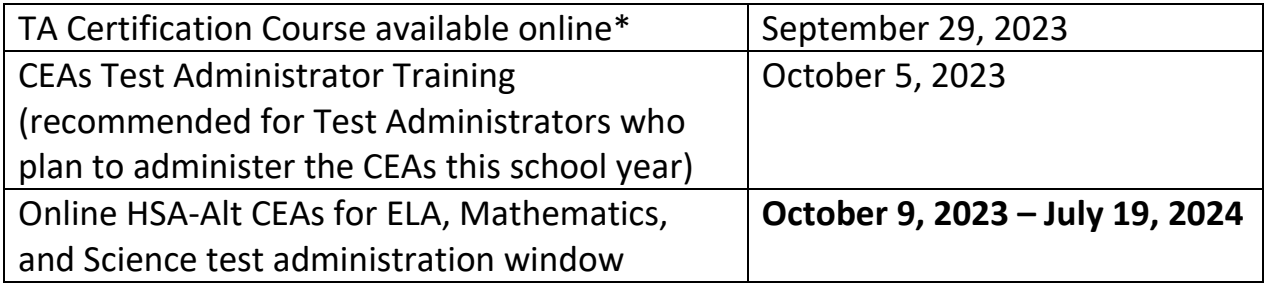

*\*Required for TAs to access the TA Live Site to administer HSA-Alt CEAs.*

#### **Common Acronyms**

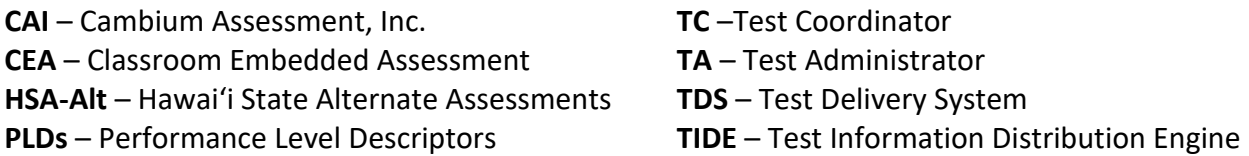

## **Test Administrator Training**

<span id="page-2-2"></span>Test Administrators who plan to administer the HSA-Alt CEAs will need to attend a CEA test administration training session in October 2023, and complete the required online HSA-Alt summative TA Certification Course. The online TA Certification Course is required to access the TA Live Site for all HSA-Alt test administrations, including the CEAs. The CEAs are not mandatory assessments, but rather, optional assessments for students in grades 3-8 and 11.

The online HSA-Alt TA Certification Course, which TAs must complete in order to access the TA Live Site to administer all HSA-Alt assessments, including the CEAs, will be available via the HSA-Alt portal website homepage at [alohahsap.org](https://alohahsap.org/) on September 29, 2023.

This manual provides Test Administrators (TAs) with specific information needed to complete necessary tasks before, during, and after the administration of the Hawaiʻi State Alternate Assessments (HSA-Alt) Classroom Embedded Assessments (CEAs). It is imperative that those involved in the administration of these assessments consult this manual and attend the required training session(s) for instructions on completing all assessment activities.

## **Additional Relevant Documents**

<span id="page-4-0"></span>Test Administrators who will be administering the HSA-Alt online (the default test administration format) need to review the following documents, which are posted in the Resources section of the HSA-Alt portal at th[e alohahsap.org](https://alohahsap.org/) website.

- **[HSA-Alt Classroom Embedded Assessments Teacher Resource Guides:](https://hsa-alt.alohahsap.org/resources/resources-2023-2024/hsa-alt-cea-teacher-resource-guides-2023-2024)** These documents provide the following information for teachers and Test Administrators who will administer the CEAs to their students:
	- o a materials list,
	- o the single Hawaii Common Core Standard or Next Generation Science Standard selected for each CEA,
	- o the five associated HSA-Alt Range PLD and Prerequisite Skill level targets,
	- $\circ$  information on the standard core concept, associated non-grade-level standards,
	- o key vocabulary, and
	- o accommodations and instructional strategies
- **[2023-2024 Guide to Navigating the Online HSA-Alt Administration:](https://hsa-alt.alohahsap.org/resources#folder=Test Administration)** This user guide provides instructions on administering the online HSA-Alt, using the Test Administration Site (TA Live Site) and Student Testing Site.
- **[2023-2024 HSAP TIDE User Guide:](https://hsa-alt.alohahsap.org/resources#folder=Test%20Administration)** This document provides instructions on navigating and entering information into TIDE.
- **[HSA-Alt Range Performance Level Descriptors \(ELA, Math, and Science \[NGSS\]\):](https://hsa-alt.alohahsap.org/resources/resources-2020-2021/hsa-alt-range-performance-level-descriptors)** These documents provide information on the performance expectations for the ELA, Mathematics, and Science Alternate Assessments. The Range Performance Level Descriptors (PLDs) are based on the Hawaiʻi Common Core and the Next Generation Science Standards. The Range PLDs with the Essence Statements that distill the knowledge, skills, and abilities that are considered appropriate for students with significant cognitive disabilities work together to describe the expectations for students who take the alternate form of the summative test. The Range PLDs also contain an appendix of work-related standards for each content area. This appendix includes helpful examples of how students would demonstrate knowledge of the identified standards on the job, and lists the workrelated skills that have been identified as essential for post-secondary transition.

## **Who to Contact for Help**

<span id="page-5-0"></span>Test Coordinators and Test Administrators should contact the Hawaiʻi Statewide Assessment Program (HSAP) Help Desk at Cambium Assessment, Inc. (CAI) if they have questions about the following:

- Administering the assessments using the online Test Delivery System
- Accessing and using other HSAP online systems

Test Administrators should contact their School Technology Coordinator if they have questions about the following:

• Updating the iPad operating system to iOS 15 or higher on iPads that will be used for HSA-Alt testing.

*Note: School Technology Coordinators are advised to check to see if the school's current iPads used for testing are running iOS 14.8 or below. If iPads are obsolete (unable to upgrade to iOS 15 or higher), they will not be able to access this year's Secure Browser for testing. If iPads are obsolete, they will either need to be replaced or substituted by another device; e.g., a computer or Chromebook.*

- Updating the web browser on the TA's computer used to access the TA Live Site. These are the supported operating system browsers: Mozilla Firefox 101, Chrome 101, or Apple Safari 15.
- Downloading the Secure Browser.

Test Administrators should contact their Test Coordinator if they have questions about the following:

- Devices for testing, possibly including the need to purchase new iPads
- Access to the Test Information Distribution Engine (TIDE)
- Setting non-embedded HSA-Alt designated supports and accommodations in TIDE
- Test security and testing incidents

The HSAP Help Desk will be open Monday-Friday from 7:30 a.m. to 4:00 p.m. HST (except holidays). During these hours, staff will respond to your calls, voice mail messages, and emails as promptly as possible based on the order in which they are received.

> **HSAP Help Desk Contact Information** Phone: 1-866-648-3712 Fax: 1-877-231-7813 Email[: hsaphelpdesk@cambiumassessment.com](mailto:hsaphelpdesk@cambiumassessment.com)

Contact the Hawaiʻi Department of Education's Assessment Section staff if you have questions about the following:

- State and federal regulations regarding the HSA-Alt
- Accessibility Supports for the HSA-Alt
- 1% Cap Waiver Plan Initiatives
- HSA-Alt Student Identification Process including:
	- o HSA-Alt Participation Guidelines
- HSA-Alt Range Performance Level Descriptors (ELA, Mathematics, and Science [NGSS])
- HSA-Alt CEAs Score Report

### **Assessment Section Contact Information**

HSA-Alt Test Development Specialists:

Hwahee Sohn, Paul Dumas, and Elaine Lee

Phone: 1-808-307-3636

Fax: 1-808-733-4483 Email: hsa-alt@k12.hi.us

### **Introduction**

<span id="page-7-0"></span>The HSA-Alt is a system of assessments based on alternate academic achievement standards and is designed for students with significant cognitive disabilities. The purpose of the HSA-Alt is to maximize access for students with significant cognitive disabilities to the general education curriculum and to ensure that all of Hawaiʻi's students, including those with the most significant cognitive disability, are included in statewide assessments, and are part of the state educational accountability system. The results of the assessments can inform instruction in the classroom by providing data that guides decision-making. The HSA-Alt is only for those students with documented significant cognitive disabilities and adaptive behavior deficits who require extensive support across multiple settings (such as home, school, and community). Typically, this student population consists of about 1% of the total student population. Scores resulting from the HSA-Alt will serve to inform stakeholders (such as parents, teachers, schools, complex areas, HIDOE, and community members) about student achievement. Full information on the Participation Criteria for the HSA-Alt, Factors and Red Flags on the Road to Appropriate HSA-Alt Student Identification, the HSA-Alt Decision-making Flow Chart, and Decision-making Questions and Case Study Examples can be found in the *HSA-Alt Summative Test Administration Manual* available on the [alohahsap.org](https://alohahsap.org/) portal website in the HSA-Alt resources section.

#### <span id="page-7-1"></span>**Purpose of the HSA-Alt Classroom Embedded Assessment**

The purposes of the HSA-Alt CEAs are to 1) increase educator understanding of the HSA-Alt assessment targets; 2) provide a model of standards-based instruction and supports; 3) demonstrate how activities, tasks, and test items can be designed aligning with HSA-Alt Range Performance Level Descriptors; and 4) provide the teacher with data on student engagement, independence, and academic skills of the students with the significant cognitive disabilities.

#### <span id="page-7-2"></span>**Summary of HSA-Alt Classroom Embedded Assessment (CEA) Development**

The HSA-Alt Classroom Embedded Assessment items were written by collaborative teams of Hawaiʻi teachers during item authoring workshops led by the HIDOE Assessment Section and CAI, the HSA-Alt testing contractor. Items were further reviewed by HIDOE staff and by CAI staff that included both (a) experienced assessment item writers with a background in education and expertise in the assigned content area and (b) specialists in alternate assessment with experience teaching students with significant disabilities.

#### <span id="page-7-3"></span>**Range Performance Level Descriptors**

The Range Performance Level Descriptors (PLDs) are the foundation for the development of the assessment items for the HSA-Alt summative assessment and the CEAs. The Range PLDs are organized by content, standard, essence statement and descriptions of expected student performance at each of four levels: Well Below, Approaches, Meets, and Exceeds. With all students in Hawaiʻi held to the Common Core or Next Generation Science Standards, the specific test expectations for Hawaiʻi's alternate assessment are established by the Essence Statements found in the Range PLDs. These Essence Statements are distillations of the core content ideas (the knowledge, skills, and abilities) that are expected of students who take the alternate form of the summative state test.

Each CEA test [is aligned to a specific content standard and includes teaching tasks and](https://alohahsap.org/)  [corresponding multiple choice test items covering the Range PLDs for that content standard,](https://alohahsap.org/)  [starting with a Prerequisite PLD developed specifically for each CEA test and continuing through](https://alohahsap.org/)  [the Exceeds PLD.](https://alohahsap.org/)

## **Assessment Design**

#### <span id="page-9-1"></span><span id="page-9-0"></span>**Content Areas to Be Assessed**

HSA-Alt Classroom Embedded Assessments (CEAs) include testlets in ELA and Mathematics (for grades 3-8 and 11), and Science (grades 5, 8, and 11). Students will be eligible for the CEAs available in each subject area within the following grade bands: elementary (grades 3-6); intermediate (grades 6-8) and high school (grades 9-12).

#### <span id="page-9-2"></span>**Key Features of the CEA Administration**

The online Test Delivery System, along with physical items commonly found in school classrooms, used to administer the HSA-Alt CEAs. The CEA testlets are available to download from the general resource folder in TIDE for the teachers to review before online administration or for non-standardized administration without accessing the online Test Delivery System.

The CEAs testlets are aligned to the grade level standards for Hawaii Common Core State Standards for ELA and Math for grades 3-8 and 11 and NGSS for Science for grades 5,8, and 11. However, administration of CEA is not constrained by grade level. Students may take off-gradelevel CEA testlets to inform the instruction. Students in grades 3-6 are eligible for all testlets in grades 3-6. The students in middle schools (grades 6-8) are eligible to take all testlets in grades 6-8. All high school students in grades 9-12 are eligible to take grade 11 testlets. The teachers or TAs are expected to carefully review the alignment and progression of the standards and the students' current instruction level before selecting the testlets for administration.

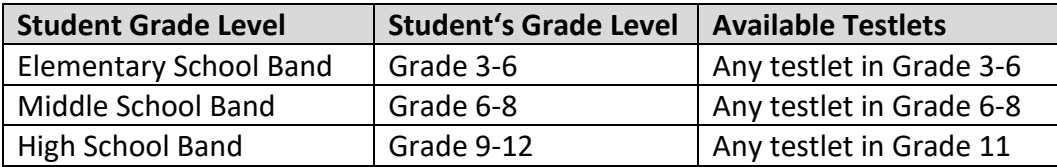

An *HSA-Alt Classroom Embedded Assessment Teacher Resource Guide* for each CEA will be available on the Resources section on the HSA-Alt portal at [alohahsap.org.](https://alohahsap.org/) Each teacher resource guide provides the list of materials needed for each CEA, standard concept overview, associated non-grade-level standards, and academic vocabulary, and accommodations.

Each CEA test will link to one content area standard with students having the option to be assessed at five performance levels from prerequisite skill to Well Below, Approaches, Meets, and Exceeds performance levels for this standard (refer to the HSA-Alt Range PLDs documents available on the Resources section on the HSA-Alt portal at [alohahsap.org\)](https://alohahsap.org/). At each performance level, the CEA test will present students with an engagement activity, standard refresher, performance-based activity, performance-based task, and multiple-choice item. For each test component, teachers will be provided a script for delivery that includes directions for the activities and suggestions for addressing specific disabilities and supporting student access. TAs will read the classroom activity and item scripts directly from the iPad or computer screen; there are no audio files for the CEA items.

Figures 1 and 2 below show sample CEA test items, including a sample performance-based activity/task, and a sample multiple-choice item.

The student will receive three raw scores for each CEA test level (prerequisite skill through Exceeds PLD) completed by the student. Each CEA test level contains two items: one performance-based task and one multiple-choice item. The performance-based task will receive two scores; both of these scores will be provided by the teacher. For the performance-based task the teacher will rate 1) the student's engagement and accuracy on the performance-based task and 2) the student's level of independence displayed during their response to the task. For the multiple-choice item, students will receive one score; this score will be provided by the test interface based upon the accuracy of the student's selected response or be entered by the teacher if the student is non-responsive or unable to physically enter their own response.

Figure 1. Classroom Embedded Assessment Performance Task Item

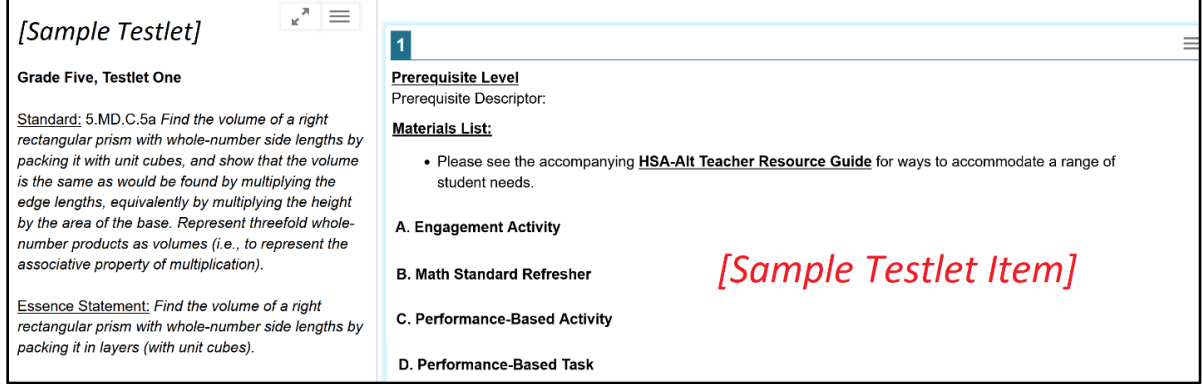

#### Figure 2. Classroom Embedded Assessment Multiple Choice Item

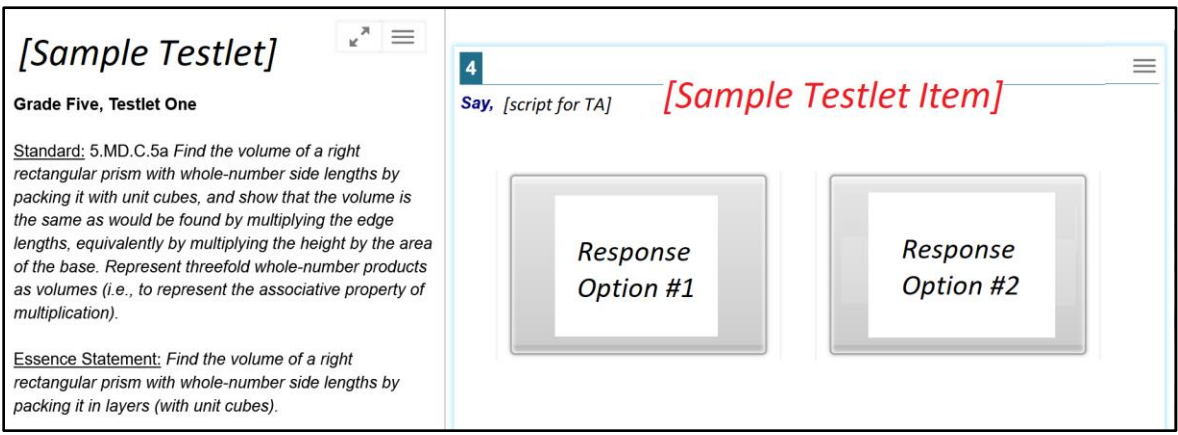

#### <span id="page-11-0"></span>**Instructional Activities and Performance-Based Tasks for CEA Administration**

The instructional activity and performance-based task for each PLD level will include the following information for the Test Administrator (TA):

- 1. Materials List
- 2. Engagement Activity
- 3. Standard Refresher
- 4. Performance-Based Activity
- 5. Performance-Based Tasks

A script will be provided for the TA to administer parts 2-4 with the student(s).

#### <span id="page-11-1"></span>**Teacher Rubrics for CEA Administration**

For the CEA Performance-based Task (PT), teachers will use two rubrics to rate the student's performance. The first PT teacher rating will focus on the level of student engagement and accuracy. The second PT teacher rating will focus on the level of independence in student response. See Figures 3 and 4 below for the rubrics that will be used to rate the student's performance on the CEA PT.

Figure 3. Teacher Rubric for Rating Student Engagement/Correctness on CEA PT

#### **Teacher Rating of Student Response to Performance-Based Task**

Please select the option that best describes student engagement with the task.

- A Student did not show evidence of engagement with the task.
- 6 Student displayed behaviors/vocalizations that demonstrated some engagement with the task but did not indicate a response.
- © Student engaged with the task using their preferred modality (e.g., verbalization, pointing/gesturing, AAC/AT) but indicated an incorrect response.
- <sup>6</sup> Student engaged with the task using their preferred modality (e.g., verbalization, pointing/gesturing, AAC/AT) and indicated the correct response.

Figure 4. Teacher Rubric for Rating Level of Independence in Student Response on CEA PT

**Teacher Evaluation of Level of Student Independence** Select the description that best matches the level of independence shown in the student's response to the performance-based task.

- 4 Fully Dependent Response: Student responded with hand-under-hand assistance.
- <sup>®</sup> Moderately Dependent Response: Student repeated the desired action after teacher demonstration.
- © Moderately Dependent Response: Student responded after verbal and visual prompting.
- <sup>6</sup> Minimally Dependent Response: Student responded after verbal prompting.
- *C* Minimally Dependent Response: Student responded after visual prompting.
- *C* Independent Response: Student responded with no assistance or prompting.

#### **No Response**

The HSA-Alt CEA is designed for students who have an established communication system. Although non-responsive students are allowed to take the assessment, the assessment is ideally suited for students who are able to attend to stimuli, engage in activities, and demonstrate understanding through actions, gestures, symbols, signs/signing, a communication device, or speech.

For all CEA test items, if no response is indicated or recorded by the student, the TA will need to access the context menu for the item and select the "No Response" option for that item. This will mark the item as a "No Response."

For additional information on marking a CEA test item as "No Response" please see the *2023- 2024 Guide to Navigating the Online HSA-Alt Administration*, available on the Resources section of the HSA-Alt portal website at [alohahsap.org](https://alohahsap.org/) in Fall 2023. The *Quick Start Guide to the Online HSA-Alt Testing System* may be found in [Appendix C.](#page-26-0)

## **Test Administrator Requirements**

<span id="page-13-0"></span>**Only Hawaiʻi Department of Education (HIDOE) trained personnel** may administer the HSA-Alt Classroom Embedded Assessments (CEAs) for each content area.

Each HSA-Alt TA must

- be familiar with this *HSA-Alt Classroom Embedded Assessments Test Administration Manual* (*TAM*);
- be trained in and knowledgeable about proper test administration and test security; and
- have attended the HIDOE-sponsored training and completed the required online TA Certification Course.

The following table lists the personnel who may serve as Test Administrators for CEA test administration.

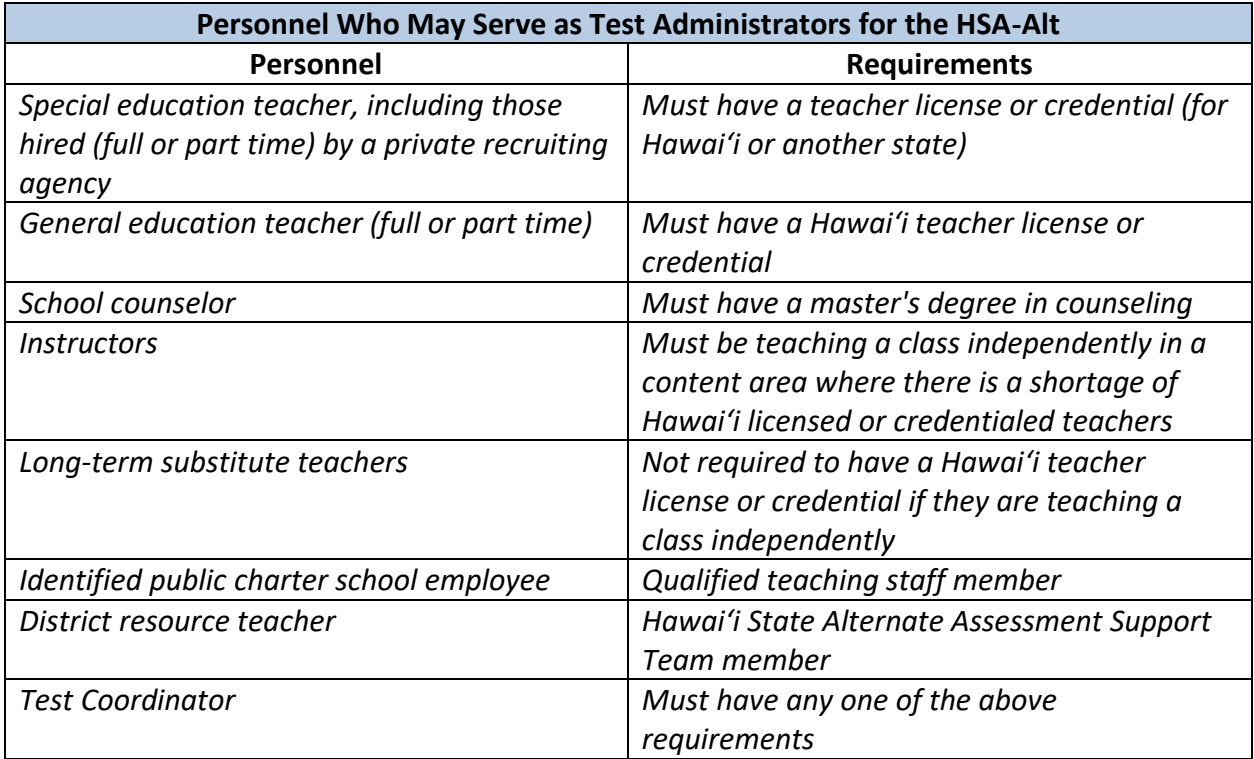

TAs may not administer the assessments to close relatives (e.g., children, grandchildren).

If the assessments are administered in a location other than the school, the TA must meet the criteria specified above.

## **CEA Test Administration Procedures**

#### <span id="page-14-1"></span><span id="page-14-0"></span>**Test Delivery System**

The HSA-Alt Classroom Embedded Assessments (CEAs) for ELA, Mathematics, and Science (NGSS) are designed to be delivered to students via the online Test Delivery System, accessed by using the HSAP Secure Browser on an iPad or other digital device, such as a computer or tablet device.

TAs will be ready to administer the HSA-Alt CEAs using the online Test Delivery System after following a few basic steps:

- Verify that they are entered into the TIDE system as a TA user.
- Complete the online TA Certification Course. This is required for new and returning TAs. The online TA Certification Course must be completed to access the TA Live Site to administer HSA-Alt CEAs.
- Attending an HSA-ALT CEA training webinar is also recommended.
- Become familiar with the Test Delivery System and administering assessments using the TA Live Site.
- Verify that the iPad or other device used to administer the CEAs are running a supported operating system. The list of supported operating system versions for SY 2022-2023 can be found at<https://hsa-alt.alohahsap.org/secure-browsers.html> in the "Secure Browser System Requirements" section.
- Verify that the most current HSAP Secure Browser is installed on each TA's or student's iPad or computer.

**NOTE:** The HSA-Alt CEAs may be administered via the HSAP Secure Browser **or** a conventional web browser such as Chrome or Firefox. When testing via a conventional web browser, TAs will need to verify that the student's testing device is running a supported operating system (more information [here\)](https://hsa-alt.alohahsap.org/tech-guide.html#Supported_Devices) and has a supported web browser installed (more information [here\)](https://hsa-alt.alohahsap.org/tech-guide.html#Setting_Up_Workstations_to_Access_Other_CAI_Systems). To administer the HSA-Alt CEAs via conventional web browser, TAs should launch the web browser on the student's testing device and navigate to <https://hi.cambiumtds.com/student> to log the student into the test. See the *2023-2024 Guide to Navigating the Online HSA-Alt Administration* for full details.

Test Administrators need to refer to the *2023-2024 Guide to Navigating the Online HSA-Alt Administration* manual and the *2023-2024 HSA-Alt Online Testing Quick Start Guide* for complete information about online administration procedures. Both of these documents will be available on the Resources section of the HSA-Alt portal website at [alohahsap.org](https://alohahsap.org/) in Fall 2023.

#### <span id="page-14-2"></span>**Teacher Resource Guides**

Each HSA-Alt CEA test has a corresponding *HSA-Alt Classroom Embedded Assessment Teacher Resource Guide*. These resource guides provide HSA-Alt TAs with the following important information related to CEA administration:

- 1. The list of materials needed for the specific CEA test. These may include physical items commonly found in school classrooms and/or printed materials. All materials for printing are available in the Hawaiʻi TIDE site at [www.hitide.org](http://www.hitide.org/) under the "General Resources" section.
- 2. An overview of the associated standard concept, the associated non-grade-level standards (if applicable), and academic vocabulary.

#### <span id="page-15-0"></span>**Online Administration**

The online HSA-Alt CEAs in ELA, Mathematics, and Science are fixed form tests. Each CEA content area test consists of ten total items, two items (the Performance-based Task [PT] and the associated multiple-choice item) at each of the five performance levels.

All items in the CEA are optional and TAs may choose to administer the PT and associated multiple-choice item for one or more of the performance levels (prerequisite skill through Exceeds PLD), depending on what is most appropriate for the particular student participating in the CEA. TAs will be able to move forward or backward through the performance levels, and the CEA test performance levels may be administered in any order, again depending on what is most appropriate for the particular student participating in the CEA. TAs may submit a student's CEA test for scoring with one or more test performance level(s) completed.

Students may take each CEA test up to five times during the school year. The CEAs will be delivered using the iPad (or other testing device) alongside classroom materials found in the *HSA-Alt Classroom Embedded Assessment Teacher Resource Guide* for each content area. Before beginning a CEA, teachers should review the *HSA-Alt Classroom Embedded Assessment Resource Guide* for that particular CEA, for the list of required materials. All *HSA-Alt Classroom Embedded Assessment Resource Guides* may be found on the Resources section of the HSA-Alt portal website at [alohahsap.org.](https://alohahsap.org/)

Additionally, the teaching activities and the Performance-based Tasks (PTs) for each CEA test may be accessed as individual PDF documents in the Hawaiʻi TIDE site at [www.hitide.org](http://www.hitide.org/) under the "General Resources" section. These PDF versions of the teaching activities and Performance-based Tasks (PTs) for each CEA test are allowed to be used in the classroom with students, without accessing the online Test Delivery System. It is recommended to record the student's response and at a later time, open a live test session in the online Test Delivery System and log the student into the appropriate CEA test to enter teacher observation ratings and present the independent item to the student(s), which will generate student response data in the Centralized Reporting System (CRS).

#### <span id="page-15-1"></span>**Test Security Guidelines**

Non-summative assessments such as the HSA-Alt CEAs can serve a variety of educator needs. These classroom-based assessments are designated as student and teacher facing. This designation means that educators have the flexibility to access the test questions outside of the secure online testing system. Educators may use the CEAs for the formative assessment process to improve teaching and learning. Because of this flexibility, the CEAs are not intended to be used for accountability purposes.

The CEAs are not for public use, display, or distribution and any use, display, or distribution of the assessment items that results in access to individuals beyond authorized local education agency staff and students is prohibited. CEA items must not be copied into third party systems without permission.

#### <span id="page-16-0"></span>**Responding to Testing Improprieties, Irregularities, and Breaches**

Since the CEAs are not intended to be used for accountability purposes, most testing improprieties, and irregularities described in the *HSA-Alt Summative Test Administration Manual* are not applicable and do not need to be reported during CEA administration. Teachers may discuss CEA test items with students or other educators in the school and are encouraged to use CEA test items for instructional purposes. There is one exception to this general policy:

- Breach: An adult or student shares CEA items publicly. Incidents that are considered breaches for CEA items include the following:
	- Adult or student posting CEA items or stimuli on social media (Twitter, Facebook, etc.).
	- Adult allowing students to take home copied or printed CEA items or printed materials used during the test. This includes the use of photocopiers or digital, electronic, or manual devices to record or communicate a test item.
	- Adult or student posting CEA items in a third-party system (e.g., a student information system or local database).
	- Adult displaying or distributing CEA items that results in access to individuals beyond authorized local education agency staff and students (e.g., posting on a classroom webpage or putting them into a homework packet).

A breach incident must be reported to the School Test Coordinator immediately. The School Test Coordinator is responsible for notifying the HIDOE Assessment Section at 808-307-3636.

## <span id="page-17-0"></span>**Accessibility Supports for the HSA-Alt Classroom Embedded Assessments**

#### <span id="page-17-1"></span>**What Are Accessibility Supports?**

Accessibility supports are practices and procedures in the areas of presentation, response, setting, and engagement that provide equitable access during instruction and assessments for students with disabilities. They are intended to reduce or even eliminate the effects of a student's disability; they do not reduce the learning or performance expectations for a student. Accessibility supports provided to a student during classroom instruction and assessment must be provided during CEA. Please see below for more information regarding the accessibility supports available for CEA administration.

#### <span id="page-17-2"></span>**Universal Tools for the HSA-Alt**

A variety of universal tools are available for the HSA-Alt assessment. A listing of universal tools that are available is provided in the tables below. This list of universal tools is by no means exhaustive as students with significant cognitive disabilities vary widely in the type and amount of supports that may be required for access. For the HSA-Alt, there are only two universal tools that can be managed in TIDE and are available via the online Test Delivery System: *Expandable Passages* and *Zoom*. The No Response universal tool is also available for all items via the online test Delivery System. The rest of the universal tools are non-embedded. The list of **universal tools** found below only contains examples of some of the supports that a student who takes the HSA-Alt may need in order to demonstrate understanding. A general rule of thumb is to provide the same level of supports during the alternate assessment as are regularly provided during instruction.

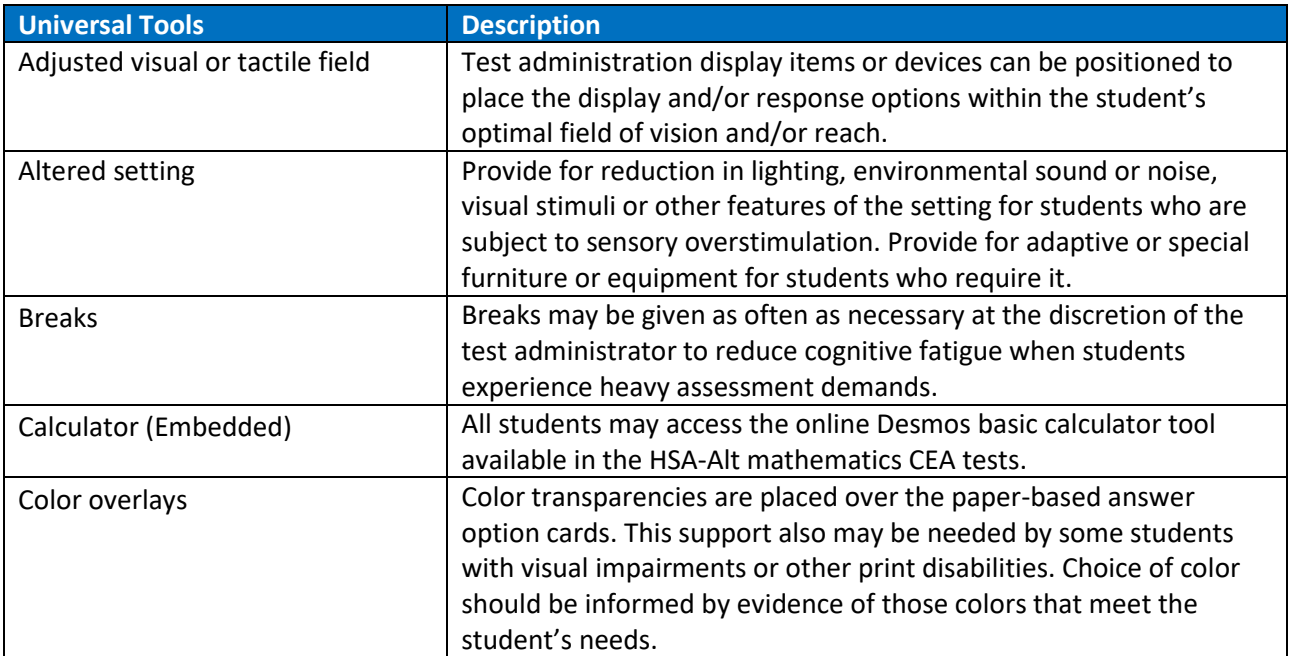

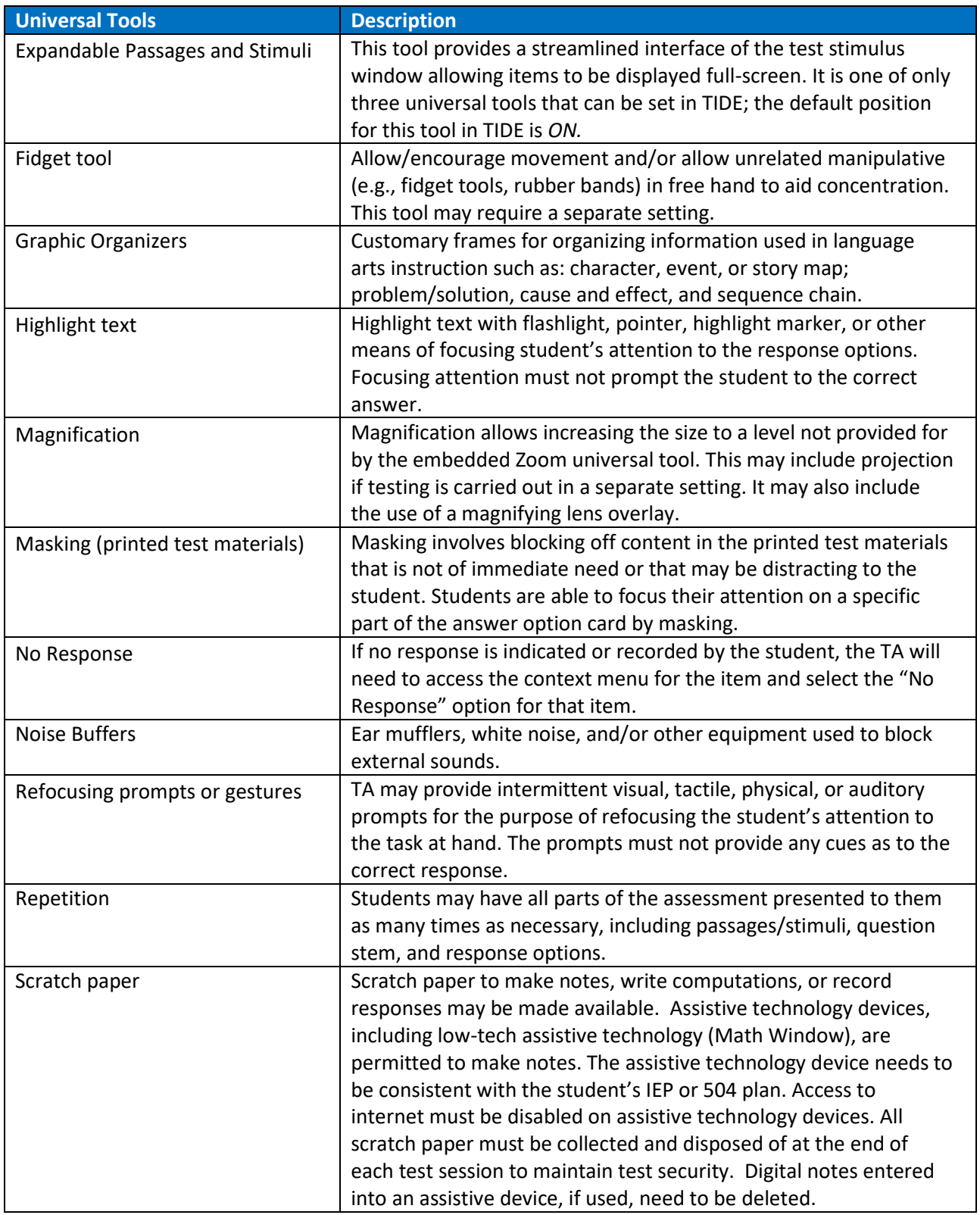

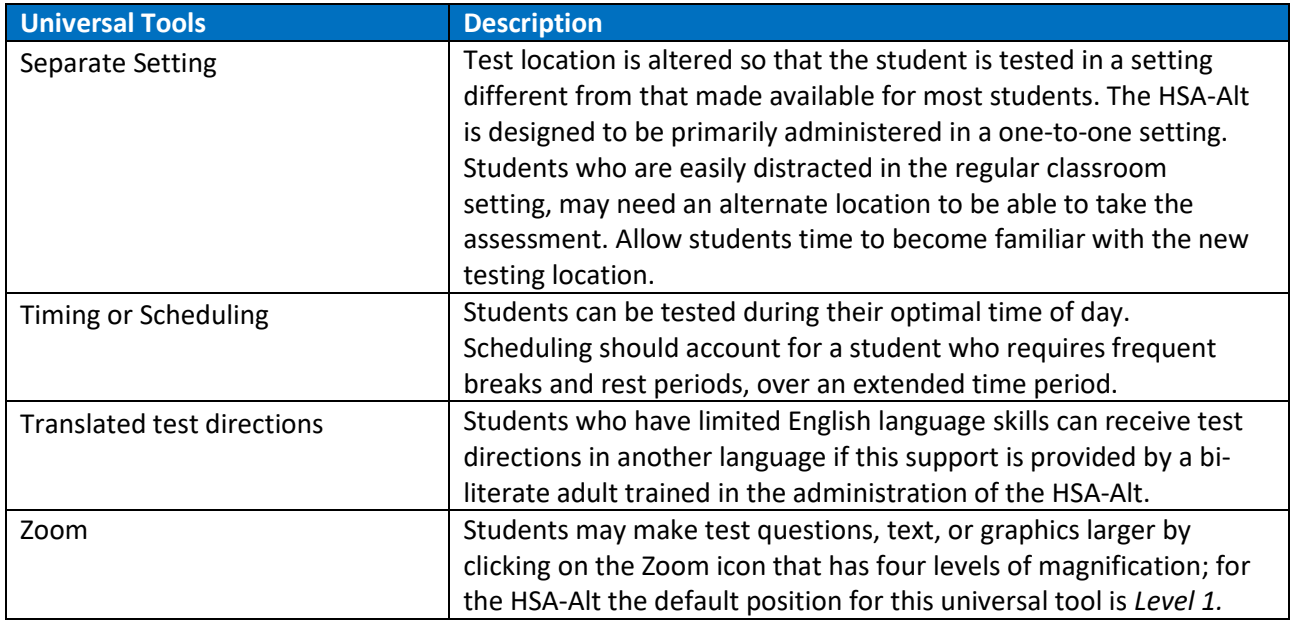

#### <span id="page-19-0"></span>**Designated Supports for the HSA-Alt**

The Translated Test designated support allows a translator to provide the full translation of all parts of the mathematics and science alternate tests. Translators are required to follow the specific guidelines found in the table below.

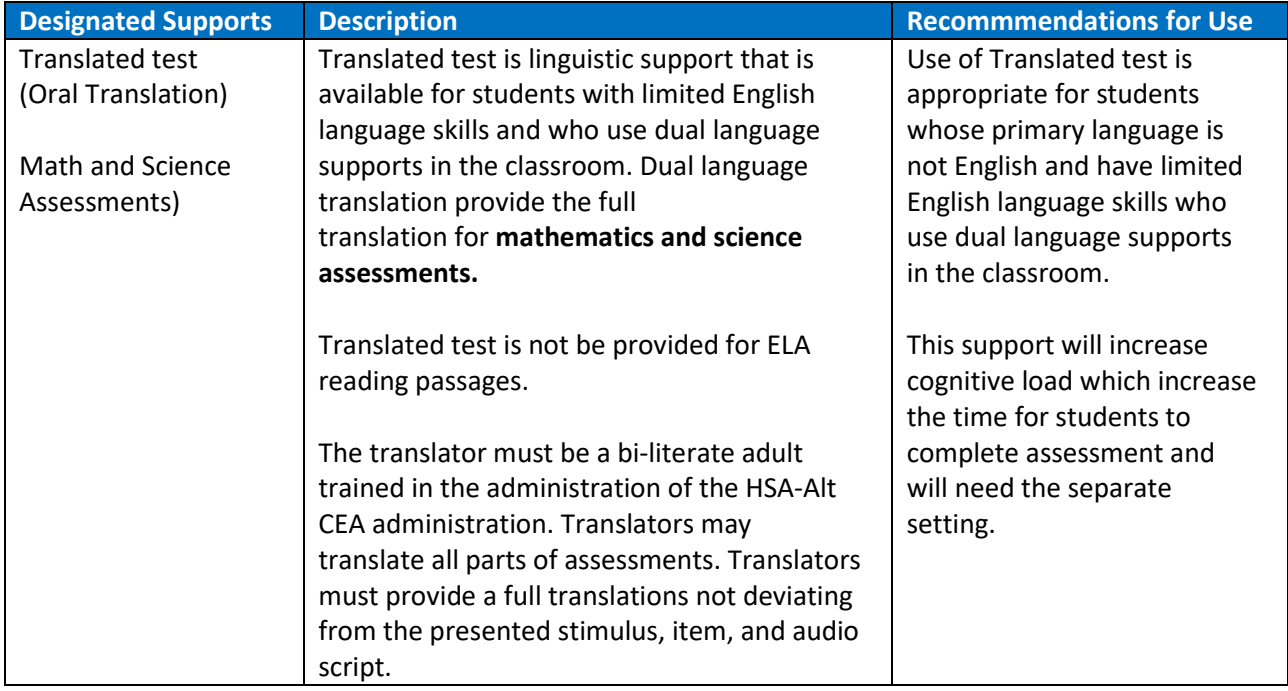

#### <span id="page-19-1"></span>**Accommodations for the HSA-Alt**

TAs are able to set the accommodations that their students need directly in TIDE. All accommodations should also continue to be recorded in the IEP record. For the students who take the HSA-Alt, these accommodations should be listed on the Services page under "Clarification of Supports and Services," or "Supplementary Aids and Services." State policy

continues to be that all accommodations listed in the student IEP must be provided during CEAs administration.

The accommodations for the HSA-Alt are listed below.

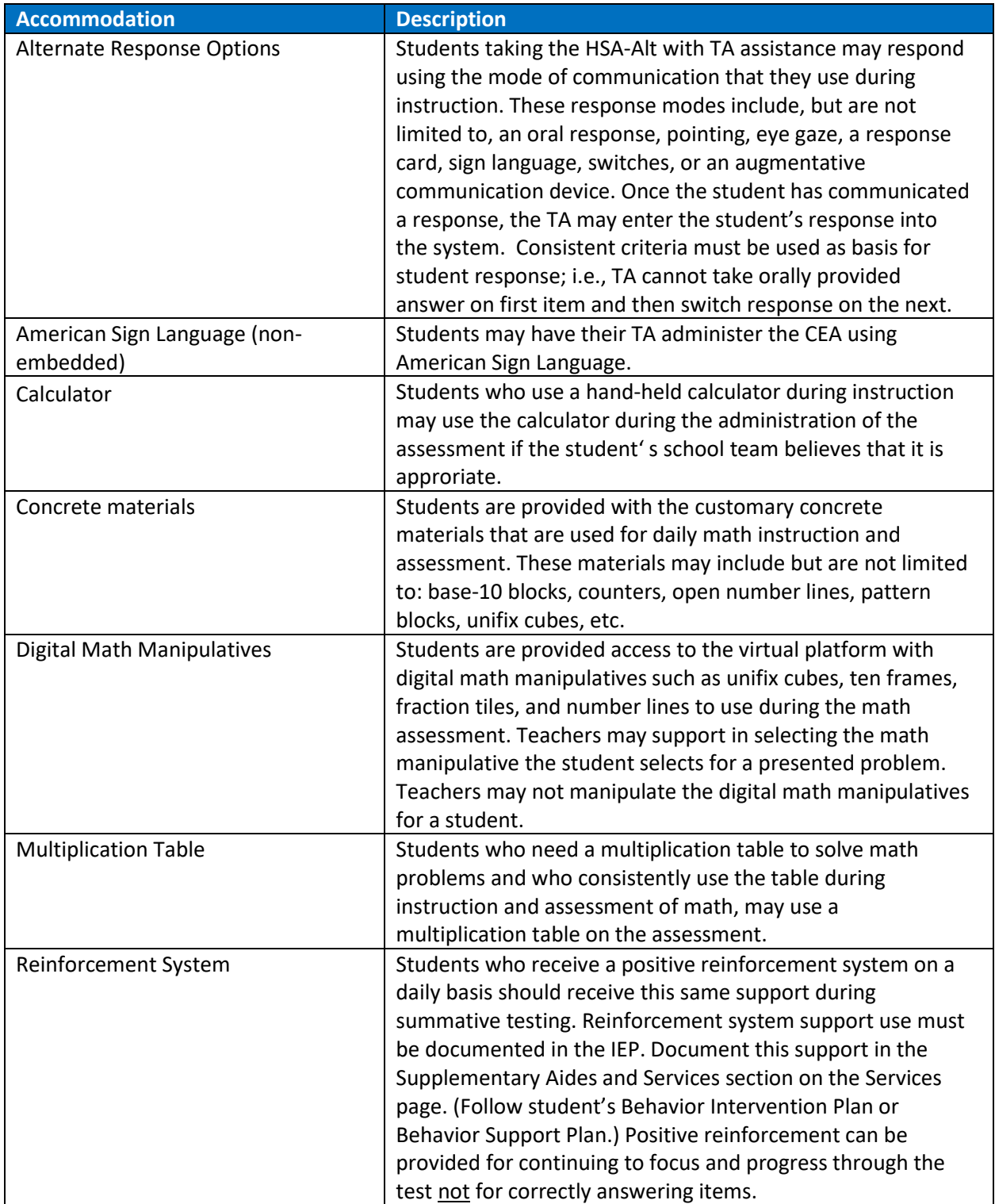

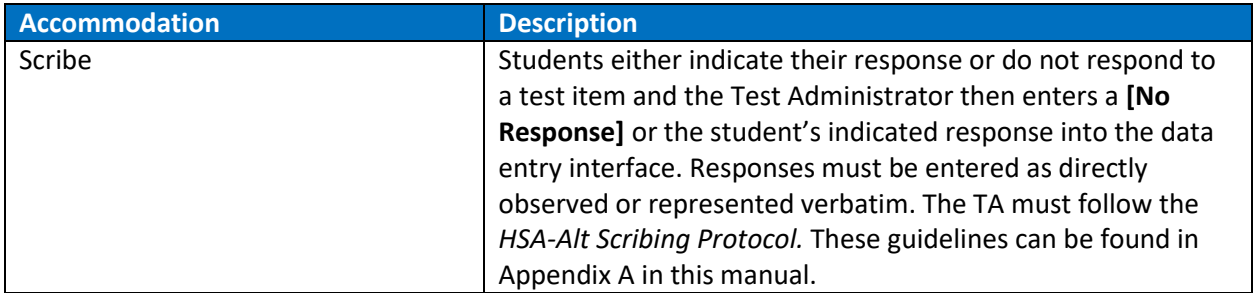

## <span id="page-22-0"></span>**[APPENDIX A](https://alohahsap.org/): HSA-Alt CEA Scribing Guideline**

For HSA-Alt assessments, a scribe is an adult, typically the student's Test Administrator (TA) who selects on-screen the student's chosen item response, when the student is unable to physically make their selection directly on-screen. The guiding principles in scribing are to ensure that the student has access to and is able to respond to test content and that the response that is input into the system is systematically selected and is an accurate representation of the student's intended response.

Scribes are allowable on HSA-Alt Assessments as a **documented accommodation** for all items.

#### **Qualifications for Scribes**

- Scribes must be DOE certificated employees who have HSA-Alt test administrator certification.
- Scribes must read the HSA-Alt Scribing Protocol, familiarize themselves with the policies and procedures found within, and prepare to administer the assessment following these guidelines.
- Scribes should have extensive practice and training in accordance with the Hawaiʻi Statewide Assessment Program (HSAP) test administration and security policies and procedures as articulated in the administration manuals, guidelines, and related documentation for each assessment and exam.

#### **Preparation**

- Scribes are expected to familiarize themselves with the test format in advance of the scribing session. Having a working familiarity with the test format will help facilitate the scribe's ability to record the student's answers.
- Scribes should have a strong working knowledge of the embedded and non-embedded accessibility and accommodations options and features available on HSAP assessments.
- Scribes should be familiar with the Individualized Education Program (IEP) and 504 Plan (if applicable) of the student for whom they are recording answers to ensure that the student has access to any additional universal tools and/or accommodations that might be needed for testing.
- In addition to a scribe, students may make use of any other approved specialized tools or equipment during the test as appropriate and in accordance with the *HSA-Alt CEAs Test Administration Manual*. Scribes should be familiar with any assistive technology or approved supports the student requires.
- Scribes should have extensive practice in providing scribe support and must be familiar and comfortable with the process before working directly with a student.
- Scribes must determine prior to the first live test session what form of student response will be systematically selected for input into the testing interface; e.g., oral response, pointed response, eye gaze response. It is essential that this is determined in advance so that in the event of contradictory student response signals, one response is systematically selected.

#### **General Guidelines**

- Scribing must be administered so that the interaction between a scribe and a student does not interrupt other test-takers, or inadvertently reveal the student's answers.
- If not in a separate setting, the scribe should be situated right next to the student to prevent their conversations from reaching other students in the room.
- Scribes must enter student responses directly into the test interface, making use of the available embedded and non-embedded tools available for a given item and student.
- Scribes are expected to comply with student requests regarding use of all available features within the test environment.
- Scribes may respond to procedural questions asked by the student (e.g., test directions, navigation within the test environment, etc.).
- Scribes may not respond to student questions about test items if their responses compromise validity of the test. The student must not be prompted, reminded, or otherwise assisted in formulating his or her response during or after the dictation to the scribe.
- Scribes may not question or correct student choices, alert students to errors or mistakes, prompt or influence students in any way that might compromise the integrity of student responses. A scribe may not edit or alter student work in any way.
- Students must be allowed to review and change the response option scribe has selected.

#### **Content-Area Specific Guidelines**

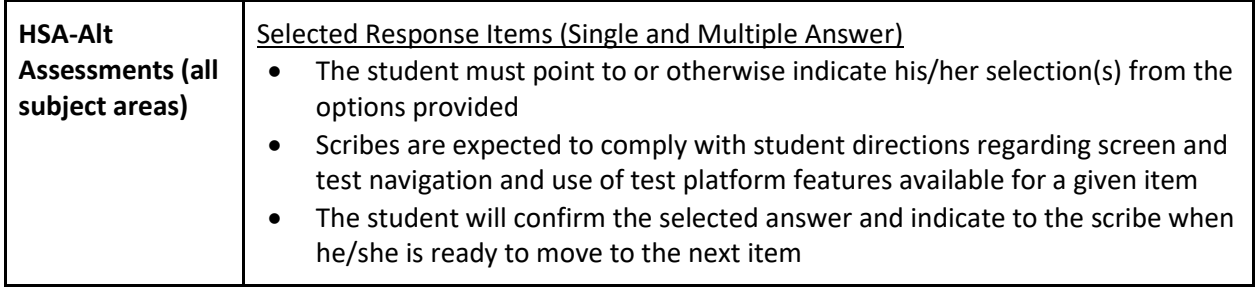

#### **Post-Administration**

The scribe will submit online student responses and collect scratch paper and login information immediately at the end of each test session and deliver it to the Test Coordinator in accordance with HSAP state policies and procedures.

## <span id="page-24-0"></span>**APPENDIX B: HSA-Alt Classroom Embedded Assessment and Summative Assessment Comparison Chart**

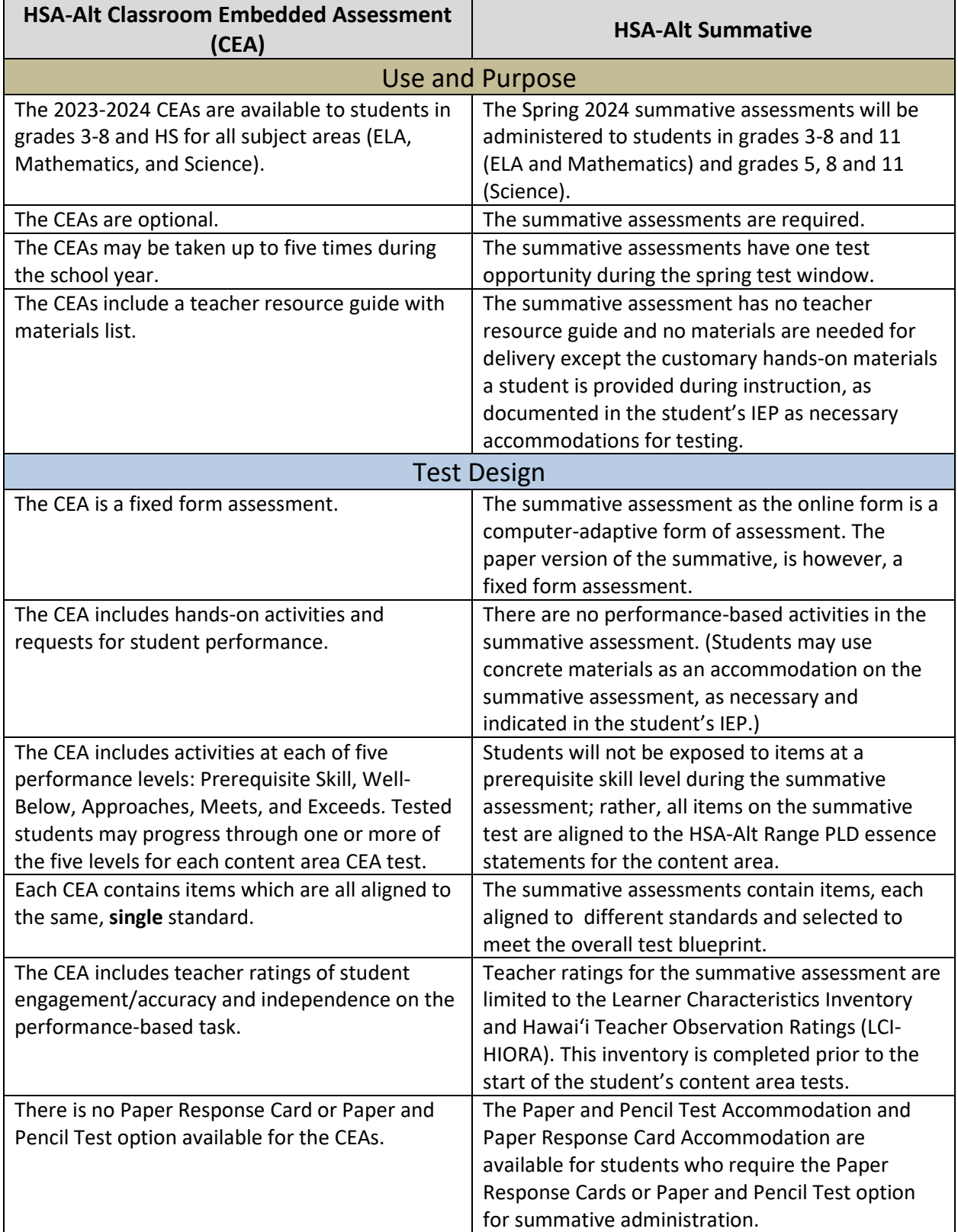

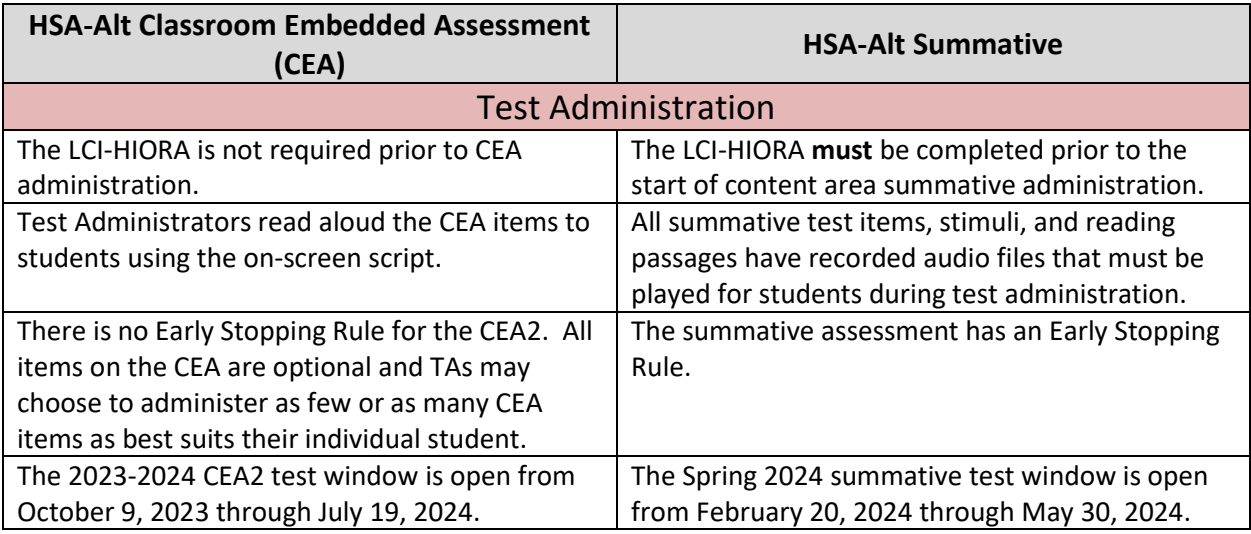

## <span id="page-26-0"></span>**APPENDIX C: Quick Start Guide to the Online HSA-Alt Testing System**

## **Logging in to the TA Live Site, Creating a Test Session, Approving Students, and Logging Out**

- 1. Navigate to the HSA-Alt Portal [\(https://hsa-alt.alohah-](https://hsa-alt.alohahsap.org/) $\frac{\text{gap.org}}{\text{sup.org}}$ .
- 2. Select either **Teachers** or **Test Coordinators and Administrators**.

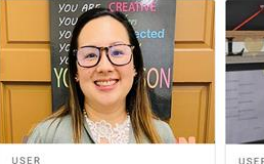

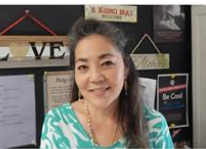

USER **Teachers** Access systems used before, during and after testing and review key resources.

**Test Coordinators and Administrators** Access systems used before, during and after testing and review key resources

- 3. Select the **TA Live Site** card under **Administering Tests**.
- 4. The login page appears. Enter your email address and password.
- 5. Click **Secure Login**. The TA Live Site appears.
	- a. If you have not logged in using this browser before, or if you have cleared your browser cache, the *Enter Code* page appears and a code is sent to your email address. This applies every time you access the TA Live Site using a new computer or a new browser. The email contains an authentication code, which you must use within 15 minutes of the email being sent.
		- i. In the *Enter Emailed Code* field, enter the emailed code.
		- ii. Click **Submit** to view the TA Live Site.

If the code has expired, click **Resend Code** to request a new code.

#### *Portal Card for TA Live Site*

#### **Administering Tests**

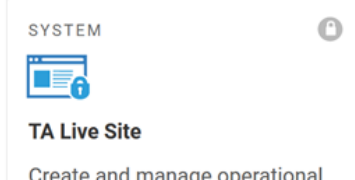

Create and manage operational and interim test sessions from any web browser.

#### *Enter Code Page*

#### **Enter Code**

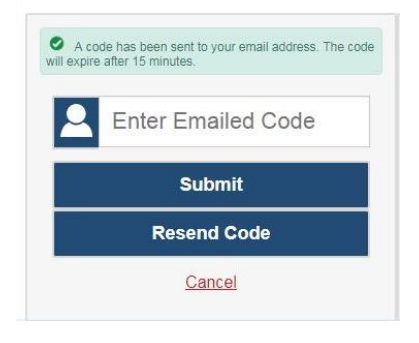

- 6. If you receive a warning message about not being certified, you must complete the TA Certification Course and then log in again.
	- a. To complete the TA Certification Course, use your TIDE account to log into the certification course website at [https://ta-cert.cambiumast.com/courses/hawaii.](https://ta-cert.cambiumast.com/courses/hawaii)

#### *HSAP Portal User Cards*

- 7. If you are associated with multiple institutions, a pop-up message prompts you to select a testing institution. Select your institution from the drop-down list and click **Go**. To change the institution, you must log out and then log back in.
- 8. Start a test session in the TA Live Site:
	- a. On the *Test Administration* site landing page, select **Start a New Session Now**.
	- b. In the *Test Selection* window, select the tests you wish to administer.
	- c. Click **Start Session**. The Session ID generates automatically and appears at the top of the page.
- 9. Write down the Session ID to use in the next step when signing in a student.
- 10. In the student sign-in page, enter the student's legal first name (first name as shown in TIDE), SSID, and the Session ID. For a student who requires assistance in navigating the assessment, the Test Administrator may login for the student.

*TA Site: Select Test(s),Start Session*

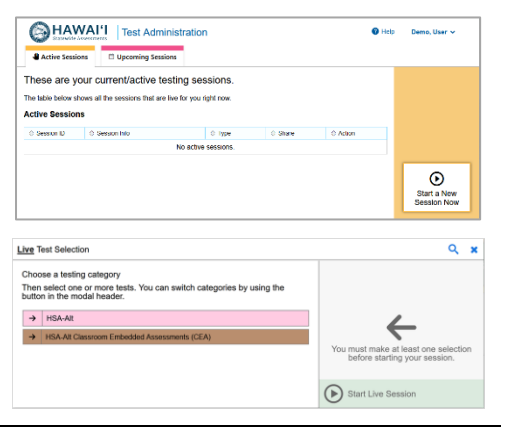

#### *TA Site: Sample Session ID*

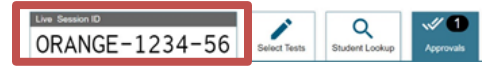

#### *Secure Browser Login Page*

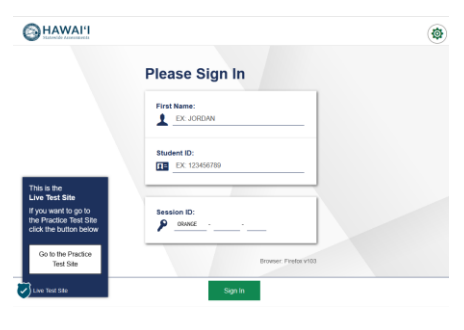

- 11. Approve students for testing. Look in the upper-left section of the TA Live Site. When students begin signing in and selecting tests, the approvals button activates. Click **Approvals** to view the list of students.
	- a. To review and update a student's test settings, click  $\bigcirc$  in that student's row.
	- b. To approve an individual student for testing, click  $\blacklozenge$
	- c. To deny a student for testing, click  $\mathbf{\times}$  and enter the reason in the box.
	- d. To approve all students in the list for testing, click **Approve All Students** at the top of the *Approvals and Student Test Settings* window.

12. Monitor the students' progress throughout their tests.

- Assist as needed to ensure a valid test session occurs; students may need assistance in navigation and TA directions to listen to and see all information presented, stimulus, question, answer options, and full visuals.
- Click  $\left| \bullet \right|$  to view a student's test settings.
- The Student Status column refreshes to indicate the students' progress.
- When a student has started testing, the Student Status column indicates how many test items the student has answered out of the total number of items on the test.
- Click the  $\vert$  II  $\vert$  button to pause an individual student's test.
- 13. When the testing time is up, stop the test session and log out.
	- a. Click  $\left[\frac{\text{stop}}{\text{loop}}\right]$  to end the session and automati-

cally pause all tests in your session that are still in progress.

b. Click **Log Out** to exit the TA Site.

*TA Site: Approve Students*

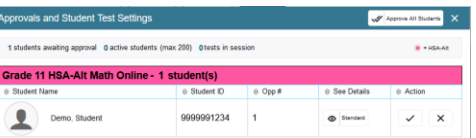

#### *TA Site: View Student Test Settings*

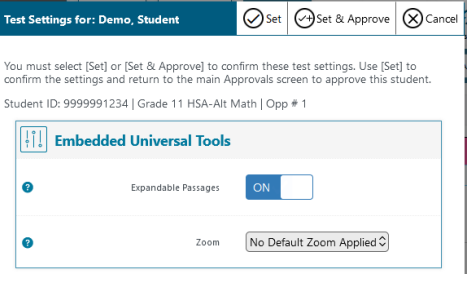

#### *TA Site: Students Currently Testing*

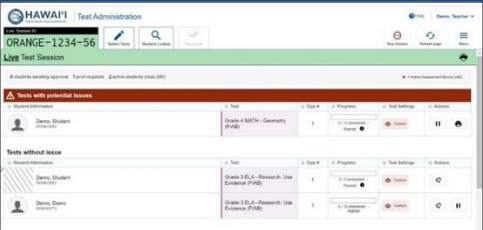

*TA Live Site: Stop Session*

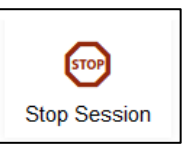

*Reminder: Once you stop a session, you cannot resume it. If you stop a session and students need to continue testing, you must start a new session. Give the students the new Session ID so they can log in again and resume testing.*

### **Overview of the Student Sign-In Process**

#### **Sign In**

- 1. Open the secure browser on the student computer.
- 2. If prompted, choose your state ("Hawaii") and your assessment program ("Hawaii Statewide Assessments"). The student login page will appear.
- 3. Enter the student's first name, SSID, and the Session ID. The following are common errors:
	- o Student's name and SSID do not match. SSID or name may have been entered incorrectly.
	- o The Session ID is not available. The Session ID entered is not an available test session.

#### **Verify Student Information**

- 4. Verify that the student's information is correct.
	- If the information is correct, click **Yes**.
	- If the information is not correct, click **No**. The student returns to the sign-in page.

#### **Select an Available Test**

5. Select the button for a test.

**On the TA Site, approve the student for testing** (see Step 11 in the **Logging in to the TA Live Site, Creating a Test Session, Approving Students, and Logging Out** section above).

#### **Your Test Settings Page**

- 6. Confirm the student's test settings are correct.
	- If the settings are correct, select **Looks Good** to continue.
	- If the settings are incorrect, select **Back to Login** to log out of the Student Testing Site.

#### *Select Your Test / Assessment Page*

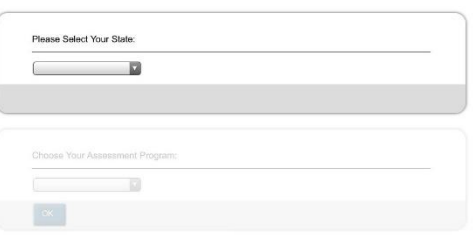

#### *Secure Browser Login Page*

## **O**HAWAI'I Please Sign In **First Name:**<br>EX: JORDAN Student ID:<br> $\qquadmathbf{H}$   $\mathbb{E} \times 1234$  $\begin{array}{ll}\text{Stasion ID:}\\\text{\color{red}Q & \text{OMCE}\end{array}$

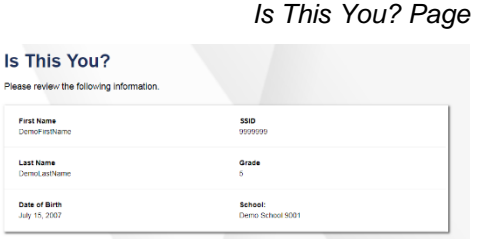

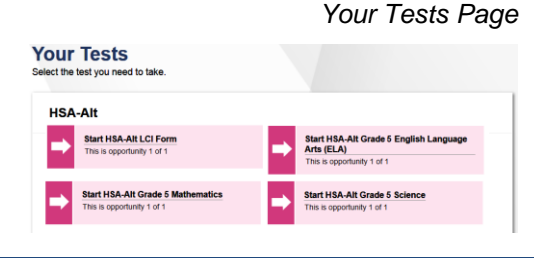

#### *Your Test Settings*

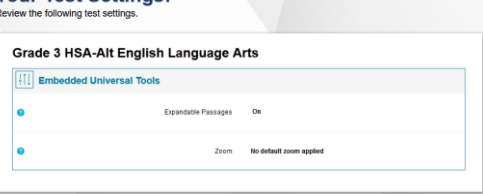

**Your Test Settings:** 

#### 29

#### **Instructions and Help**

- 7. On the *Test Instructions and Help* page, click the Begin Test Now button.
	- a. On iPads, enable Assessment Mode by tapping "Yes" in the **Confirm App Self-Lock** pop-up message that appears.

The first page of the test appears.

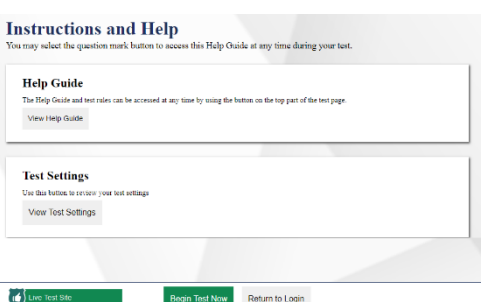

*Instructions and Help Page*

#### *Assessment Mode*

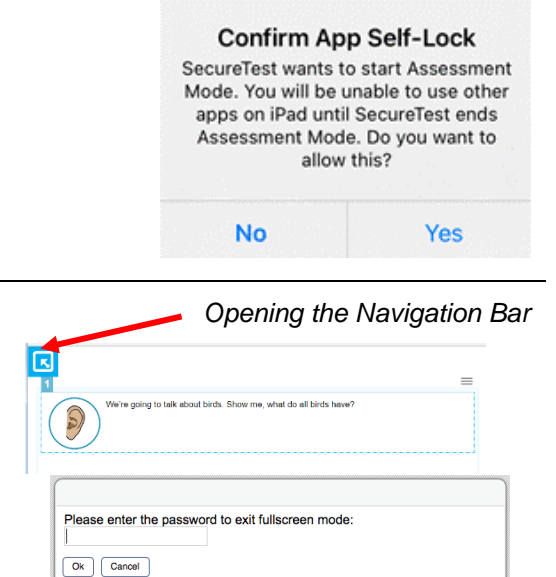

#### **Opening the Navigation Bar**

- 8. The Navigation Bar is used to adjust Zoom level, access the digital calculator, and/or pause a student's test. To open the Navigation Bar:
	- In the upper left hand corner of the screen you will see a faint grey box with an arrow.
	- Use the mouse cursor to hover over the faint grey box. It will turn blue.
	- Click on the blue box and a pop-up window will appear.
	- The password you need to enter in the pop-up window is the student's first name used during test login*.*
		- o Note: for students signed in to the Student Training Test Site as a guest user, the password to open the Navigation Bar will be the word "Guest" instead of a student's first name.
	- Then, click **Ok.**

## **Change Log**

<span id="page-31-0"></span>This Change Log can be used to identify specific changes that are made to any of the information included in the original document throughout the current school year.

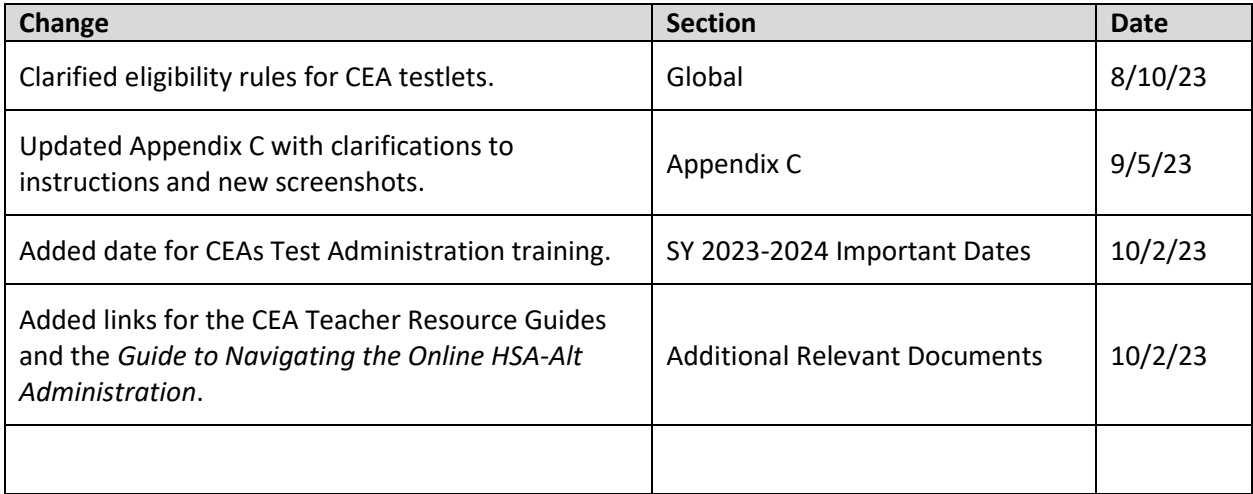